# HP2B-The Cart

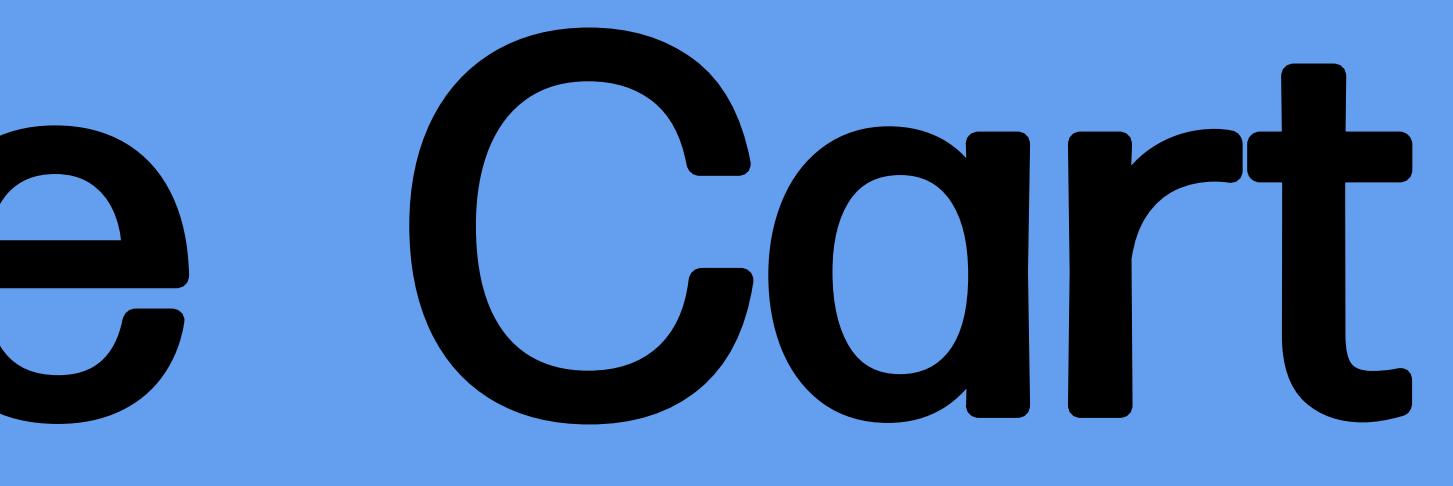

## Table of Contents

### Topic

**Introduction** 

Add Products to Cart

**Cart Summary** 

Quick Add to Cart

Product Attributes and Details.

Delete Items

**Edit Multiple Items** 

**Special Pricing Code** 

Glossary

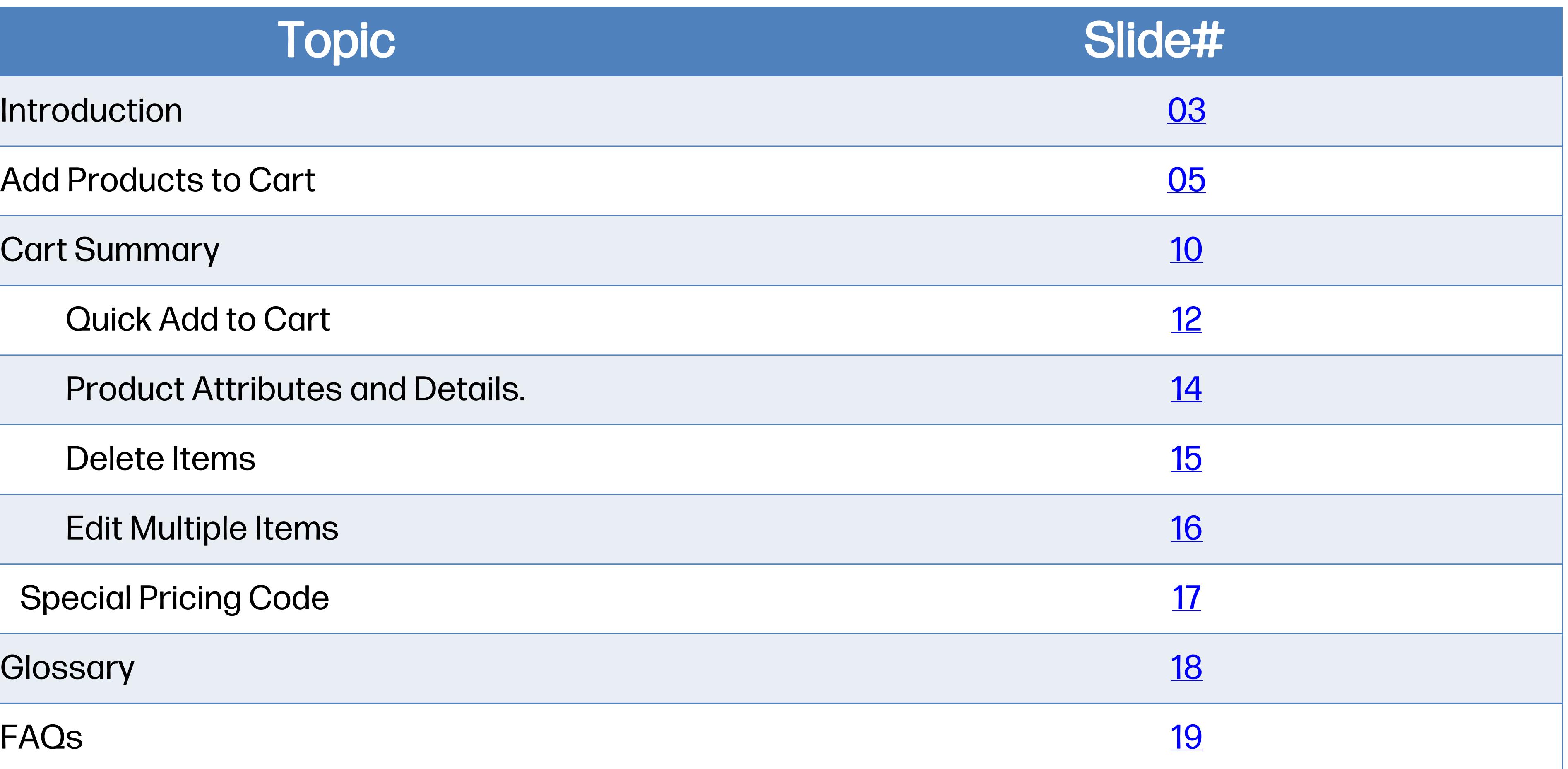

# <span id="page-2-0"></span>Introduction

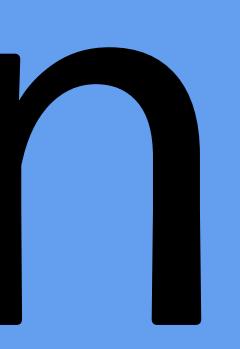

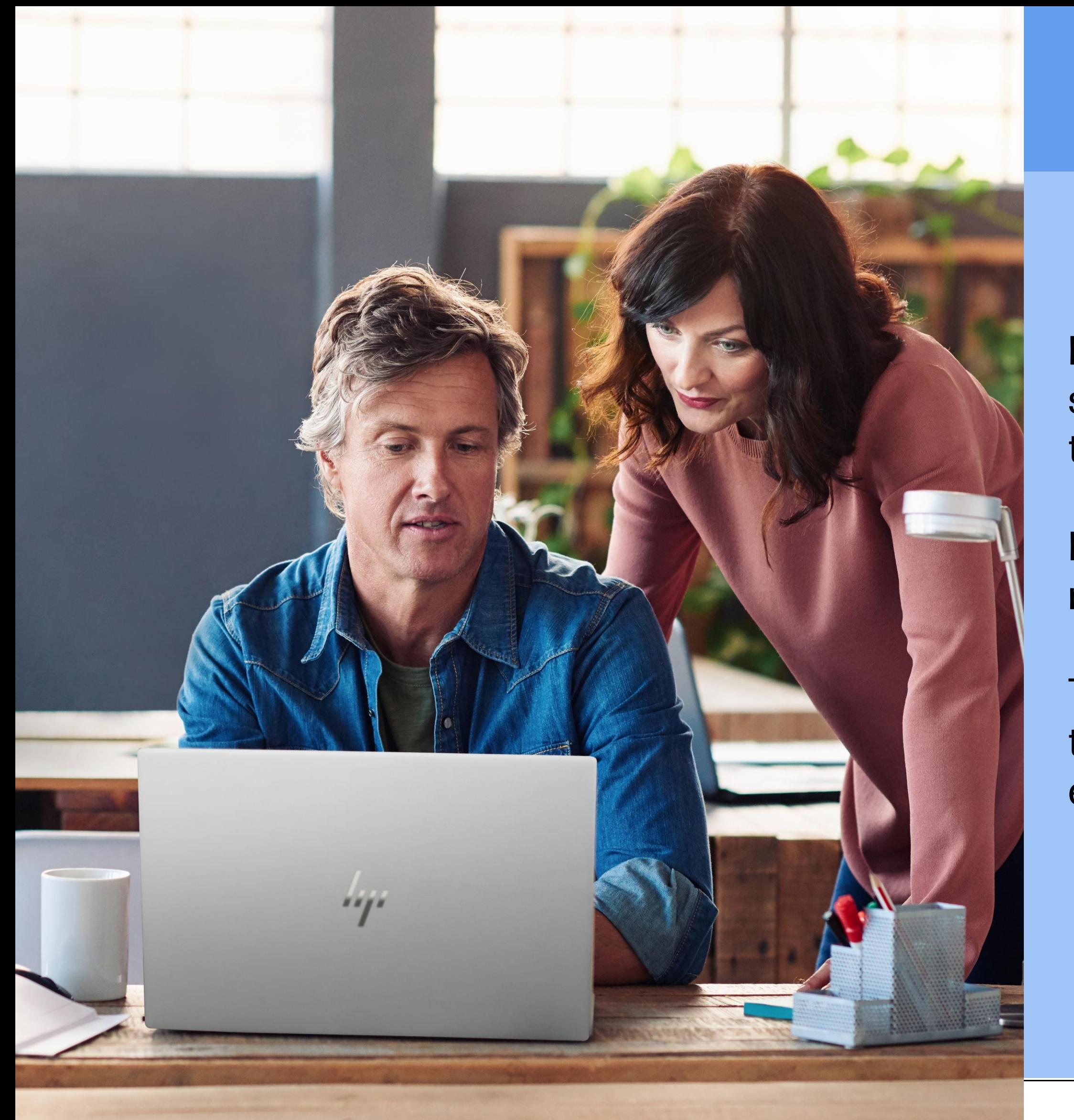

## Introduction

- HP2B is your organization's own customized HP online store that frees you from the red tape and paperwork that is ordinarily part of IT procurement.
- Intuitive and easy to use, HP2B allows you to focus on the morevalue-producingaspectsofyourjob.
- This quick guide is designed to help you know how to use the cart, which plays a central role in using HP2B effectivelyandefficiently.

## <span id="page-4-0"></span>**Add products to** cort

**HP2BThecart** 

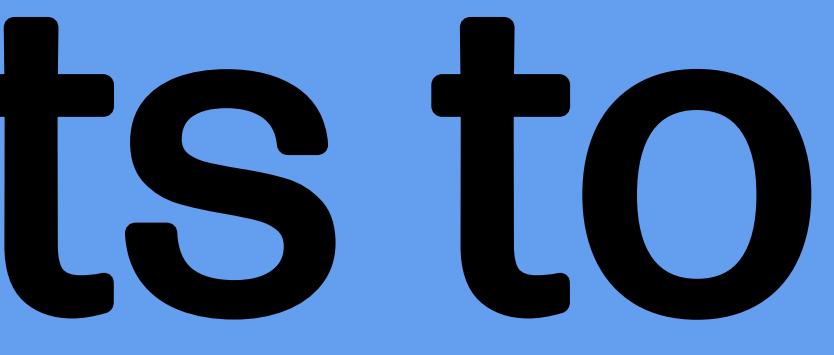

## Add Products to Cart

The cart is where you put all the products and services that you want to purchase. .

Always look for the "Add to cart" button near the product you wish to purchase and click on it. The productwillbeputintoyourcart .

Whenever you create an order or a purchase request,youcanfindtheproductsandservices you've selected by clicking on the shopping cart iconat the top right of any page. .

Youcan add products to the cart in four ways: :<br>:

If the product you select has multiple localization options, a pop -up screen will appear, asking you tochoose ageographiclocation .

1 . First, you can add products to the cart directly from the "Standards" section of the HomePage .

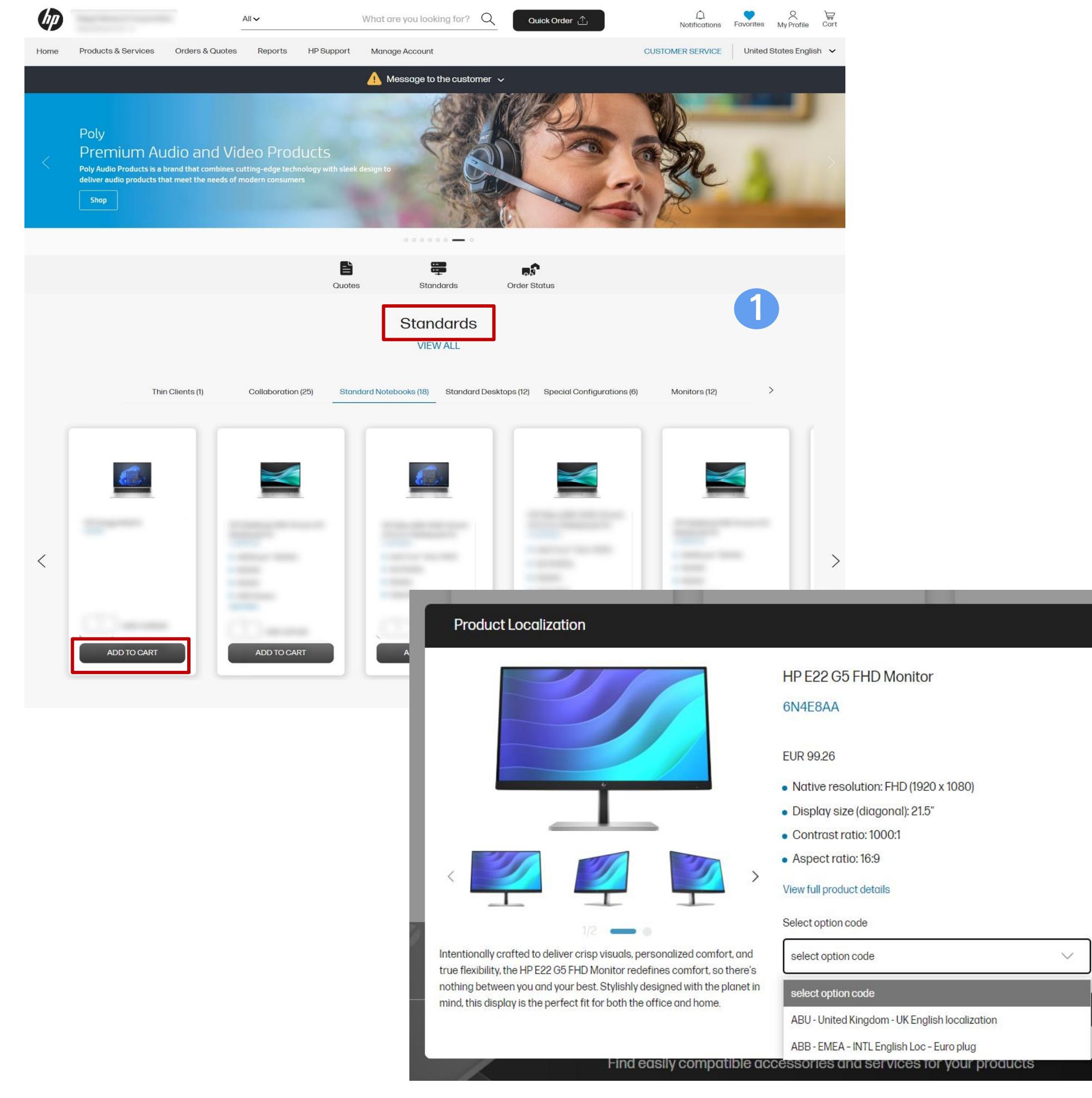

## Add Products to Cart

2. Next, you can buy from the catalog or a category from the "Products & Services" tab on the Home Page.

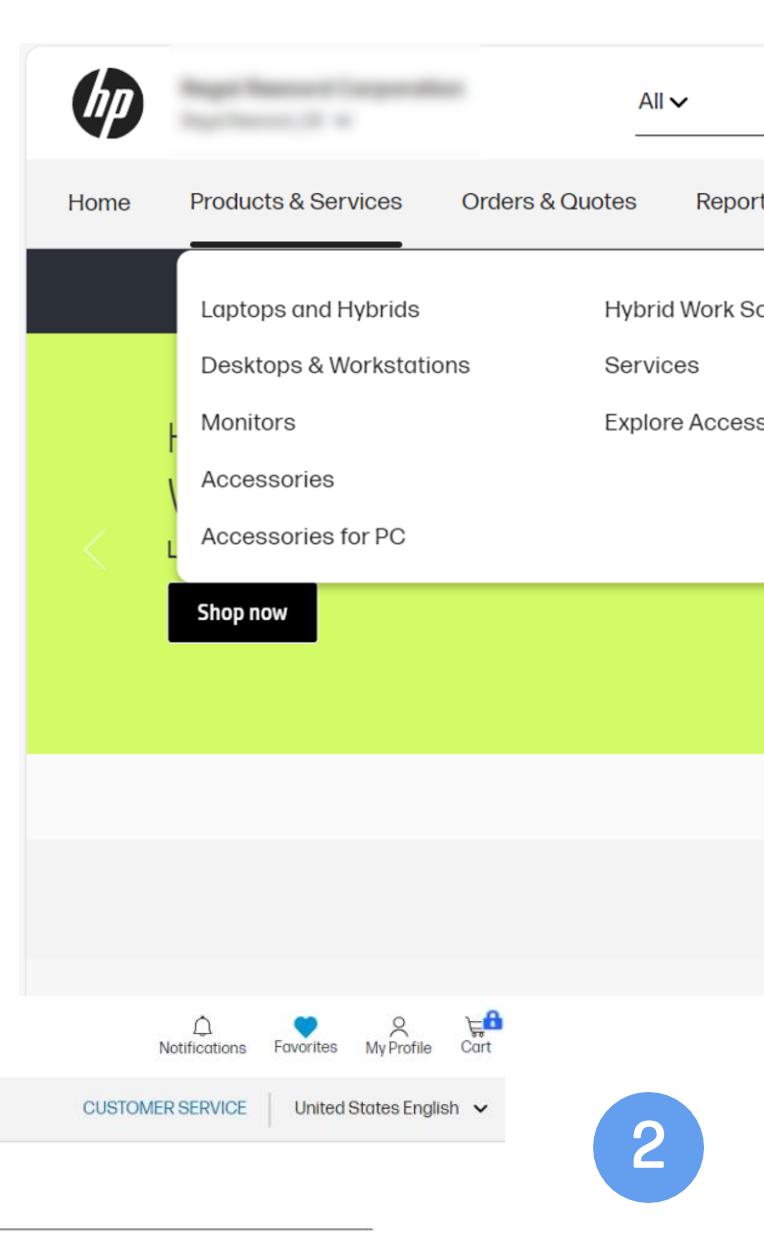

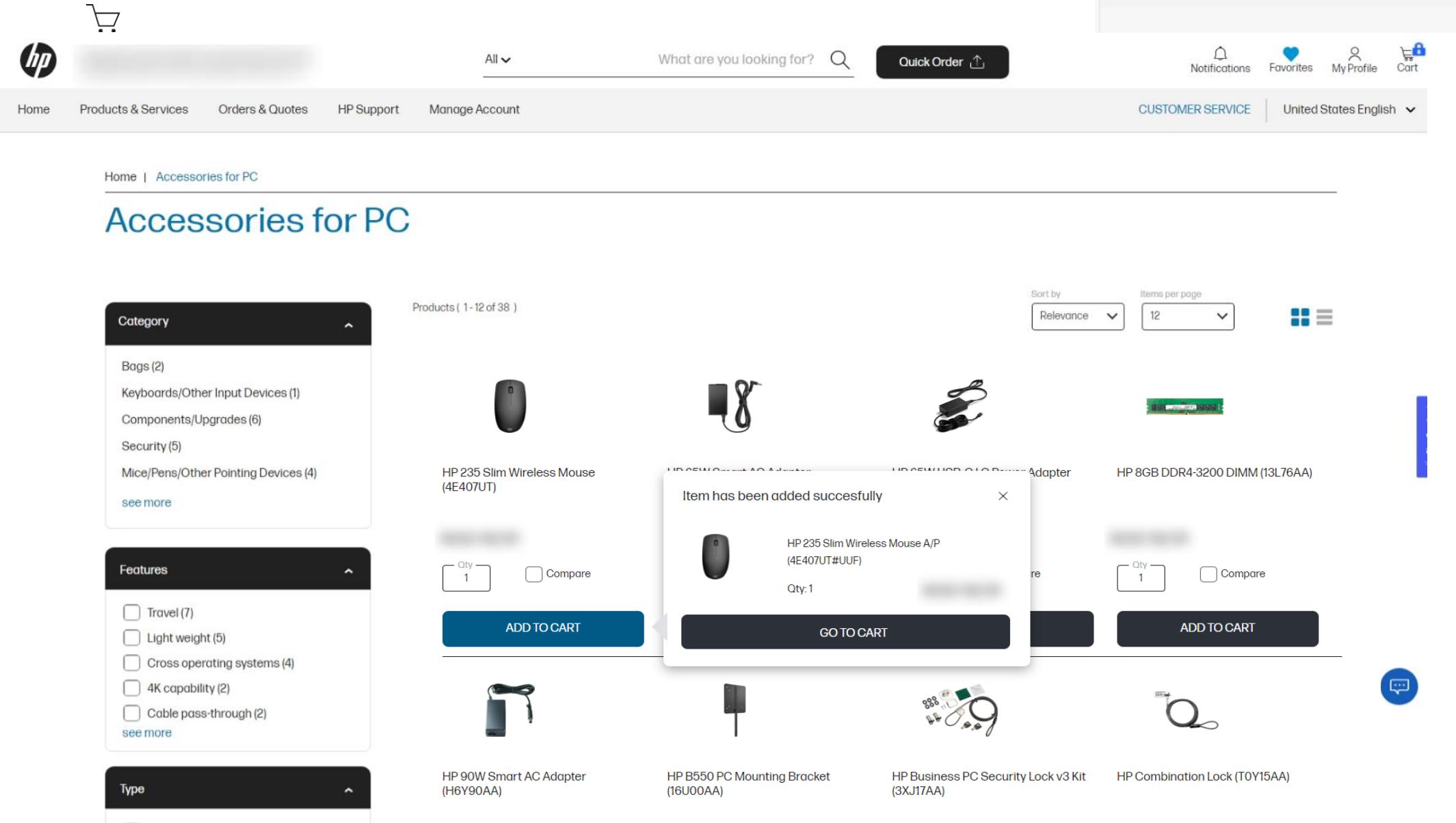

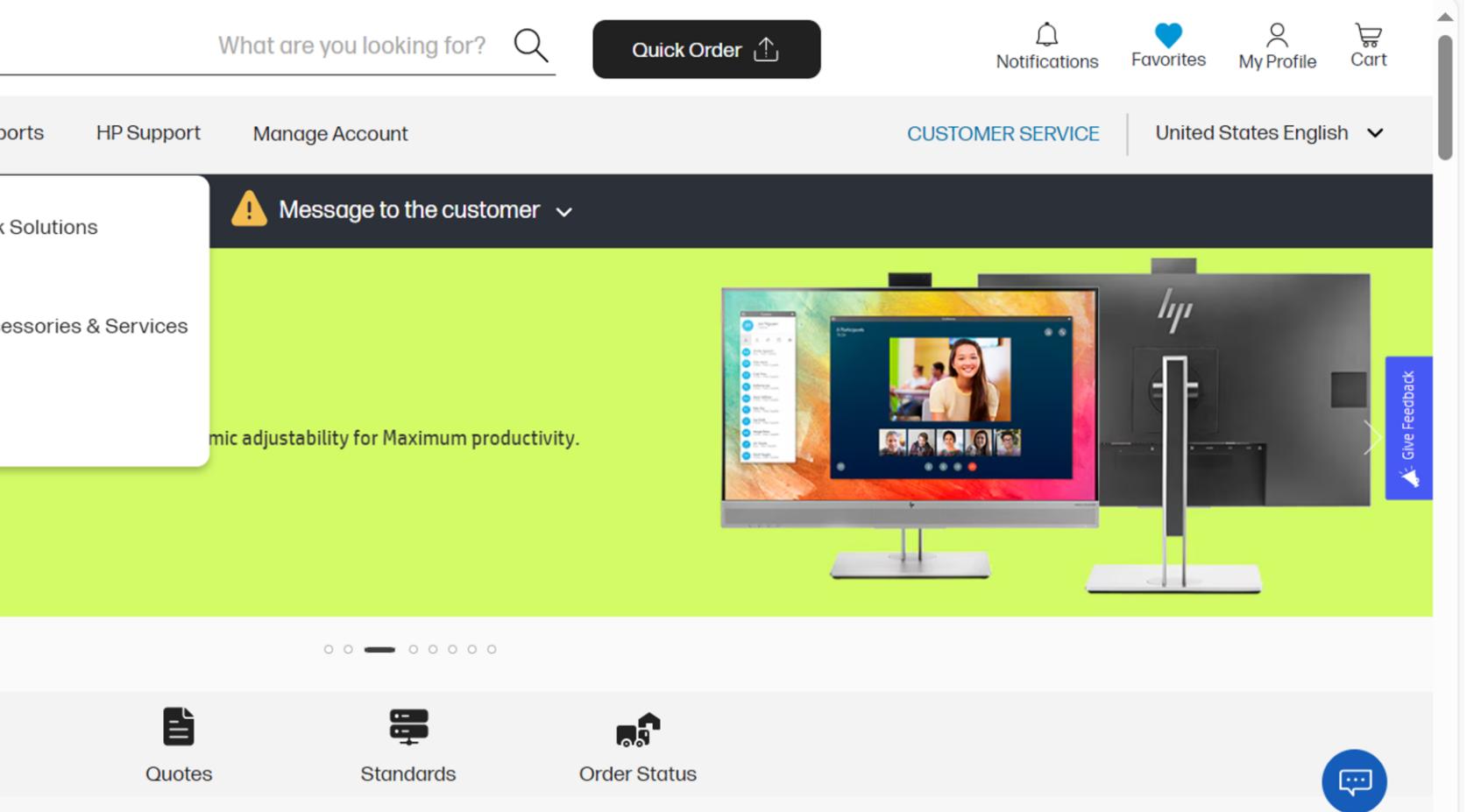

3 . You can also search by product name or number , or by keyword using the search function at the top of the Home Page .

A screen will appear showing the results of your search .

Click on the product you want to buy and then "Add to cart " .

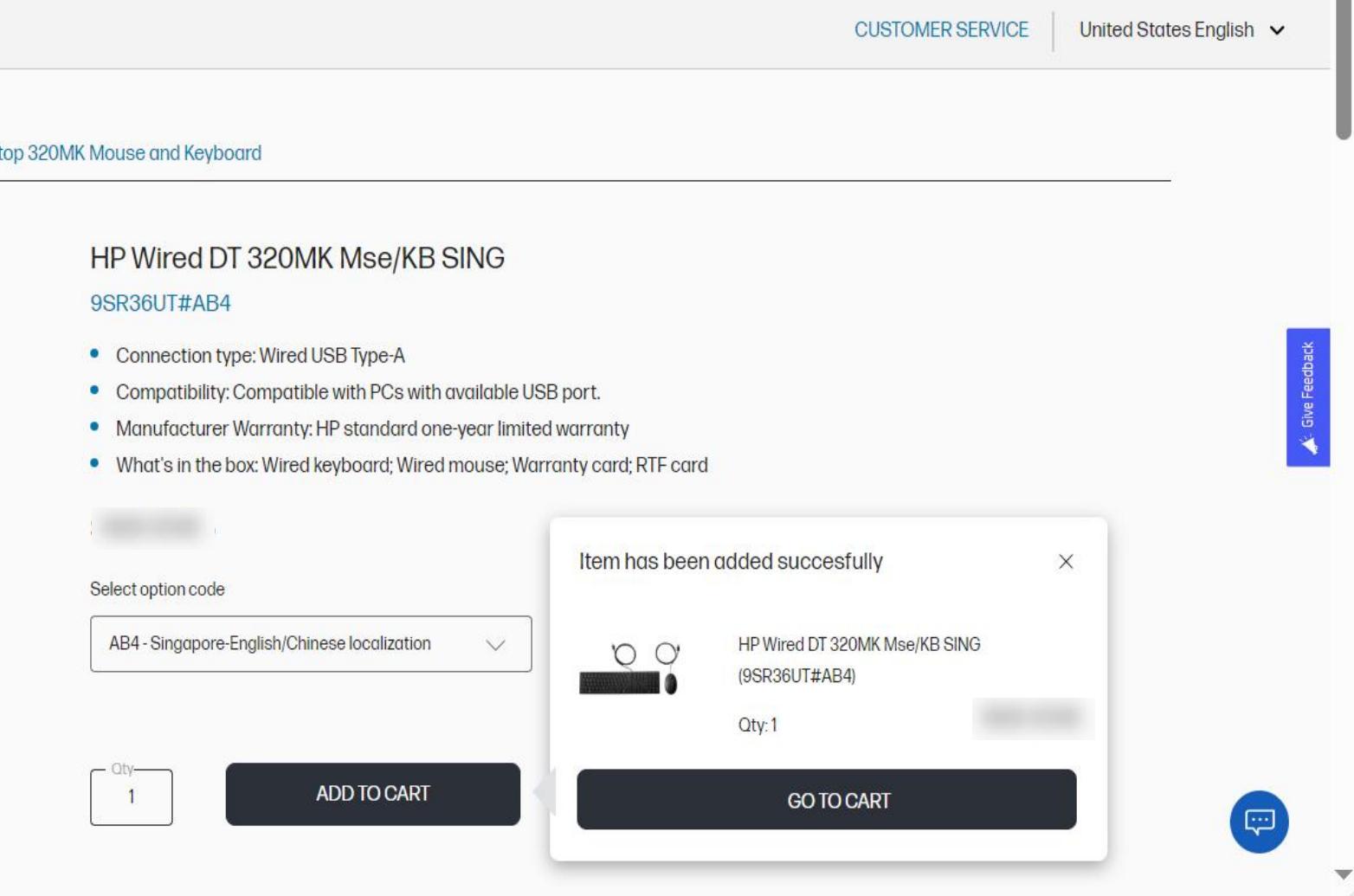

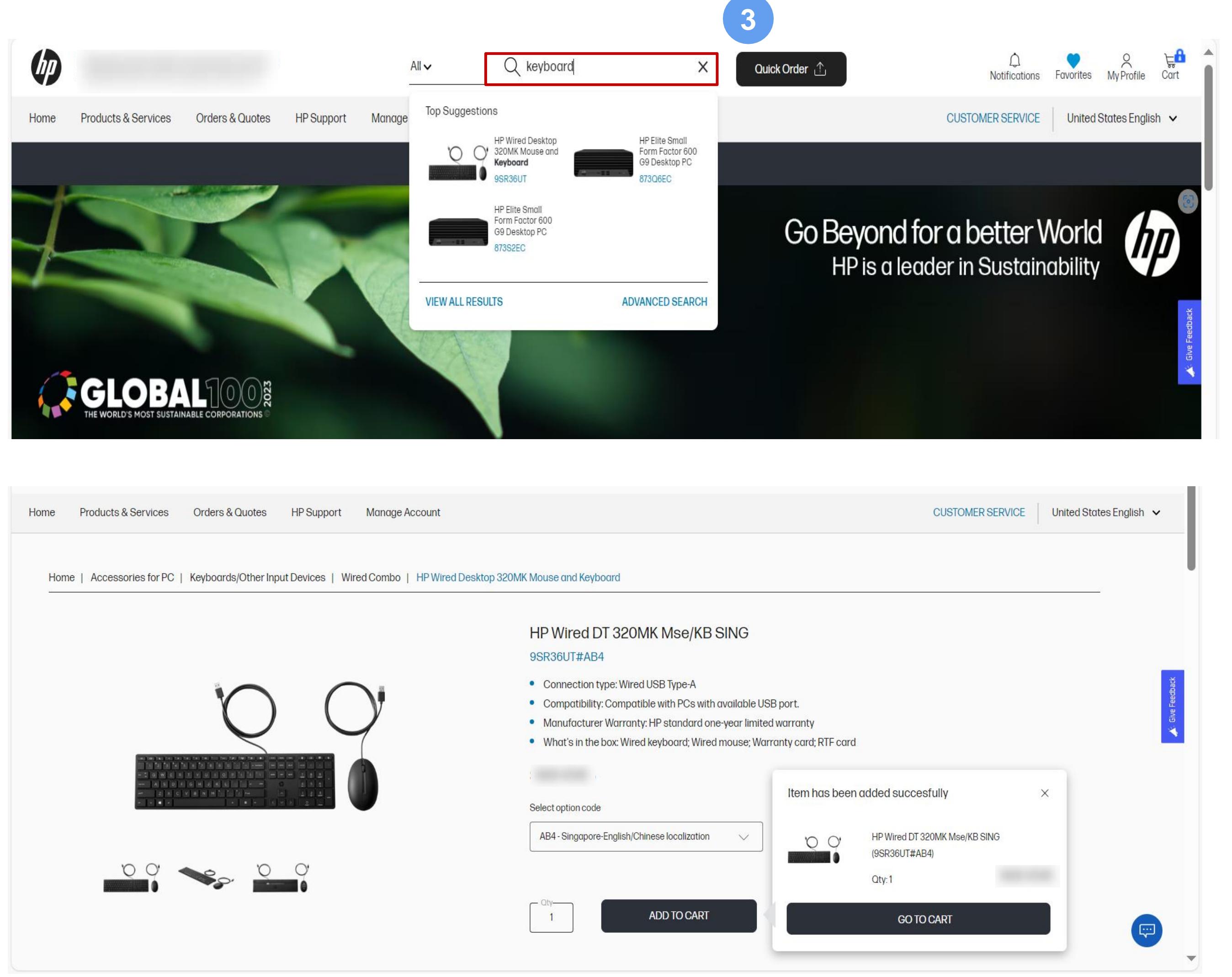

(4) Finally, you can also add a product to the cart by going to the bottom of the Home Page, clicking "Quick Order," and adding the SKU number.

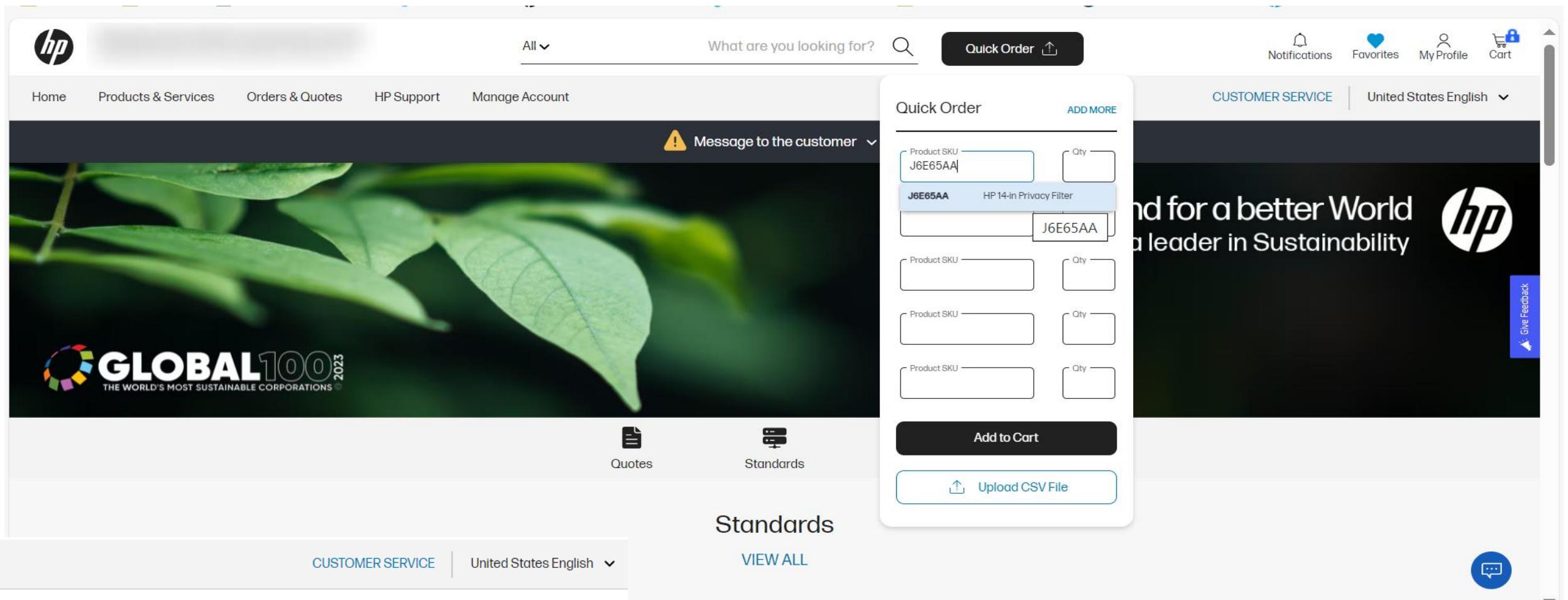

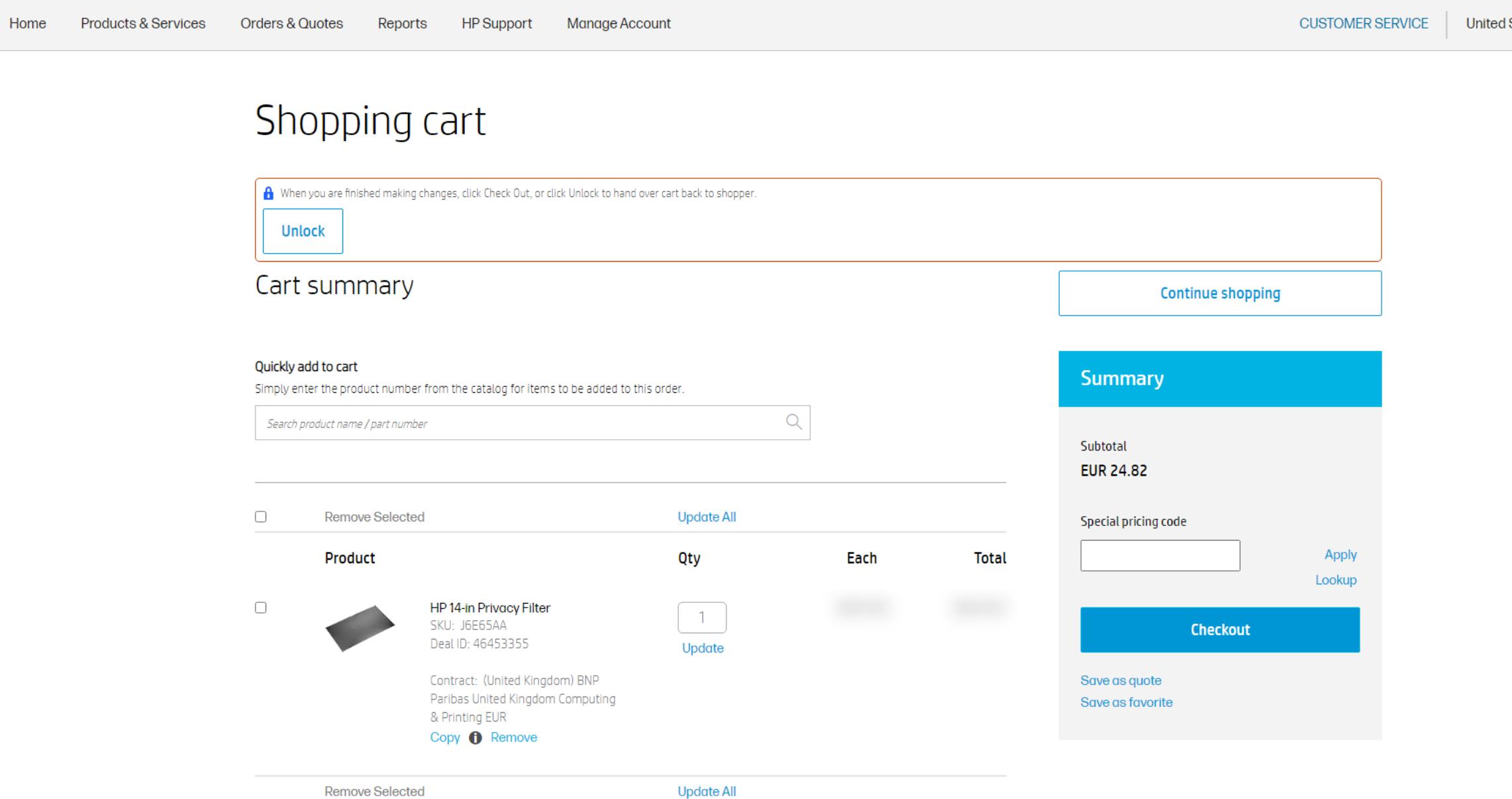

# <span id="page-9-0"></span>Cartsummary

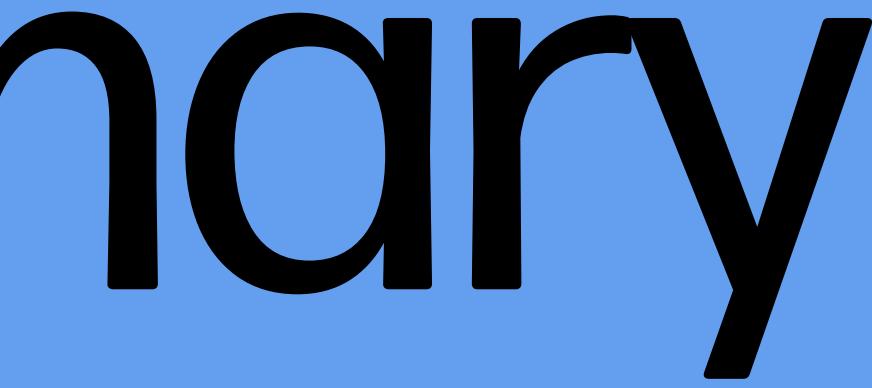

## **Cart summary**

1. You can see what's in your cart at any time by clicking on the cart icon at top right of any page. .

2 . Immediately after you add a product to the cart, the system will show a pop -up screen, and will offer you the option to "Go to cart " .

3 . When you click "Go to cart," the "Cart summary" page appears . You can initiate numerous actions from this page :

- See all products you have added to your cart
- Add more items
- Check the details of a configuration or bundle
- Update a configuration
- Remove a product from the list
- Change quantities for any item (maximum quantity is 9 ,999 )
- Apply a special pricing code (if applicable)
- Create a favorite
- Create a quote
- Create a purchase request
- Create an order

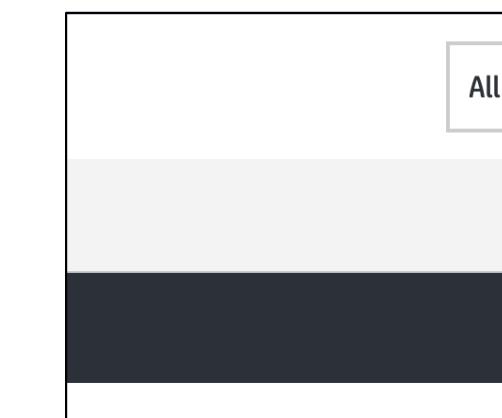

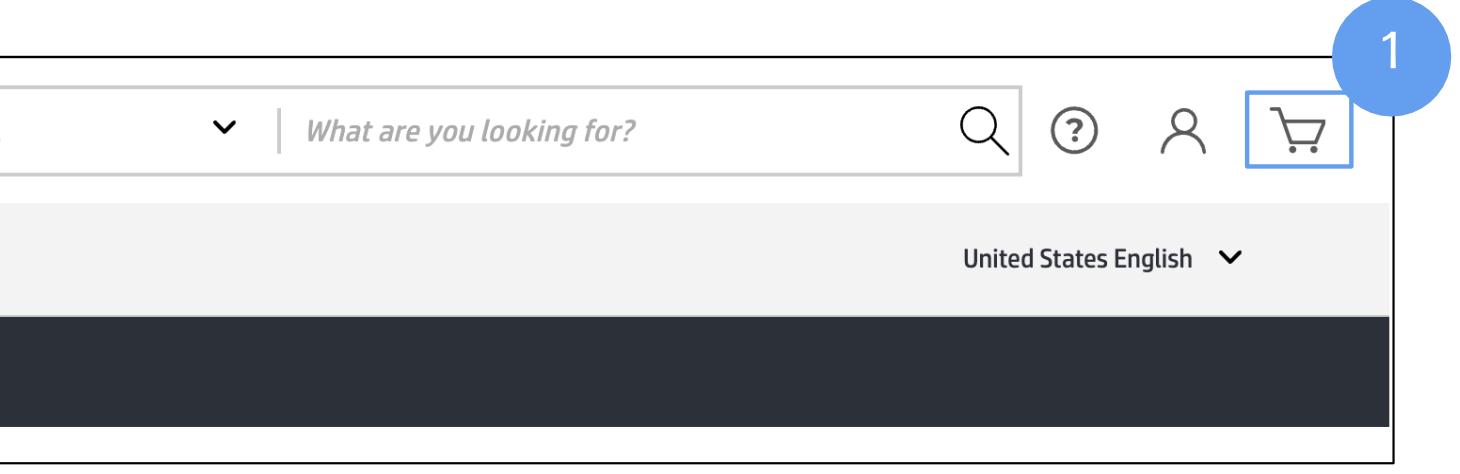

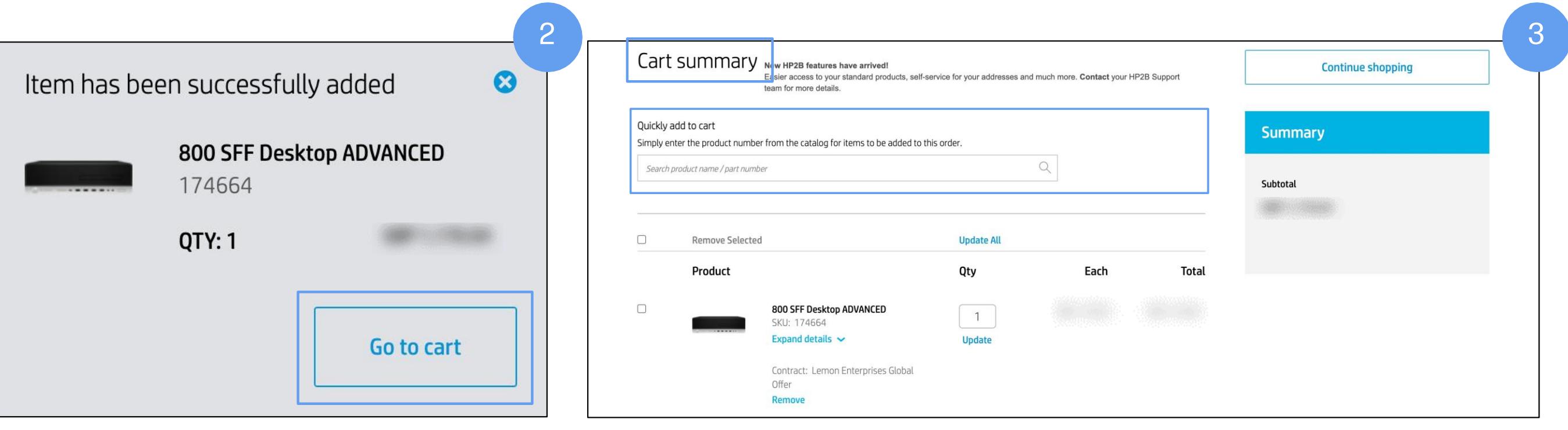

## <span id="page-11-0"></span>Quickly add to cart

You can quickly add products directly from the Cart summary screen.

Simply type the SKU number and click on the search icon

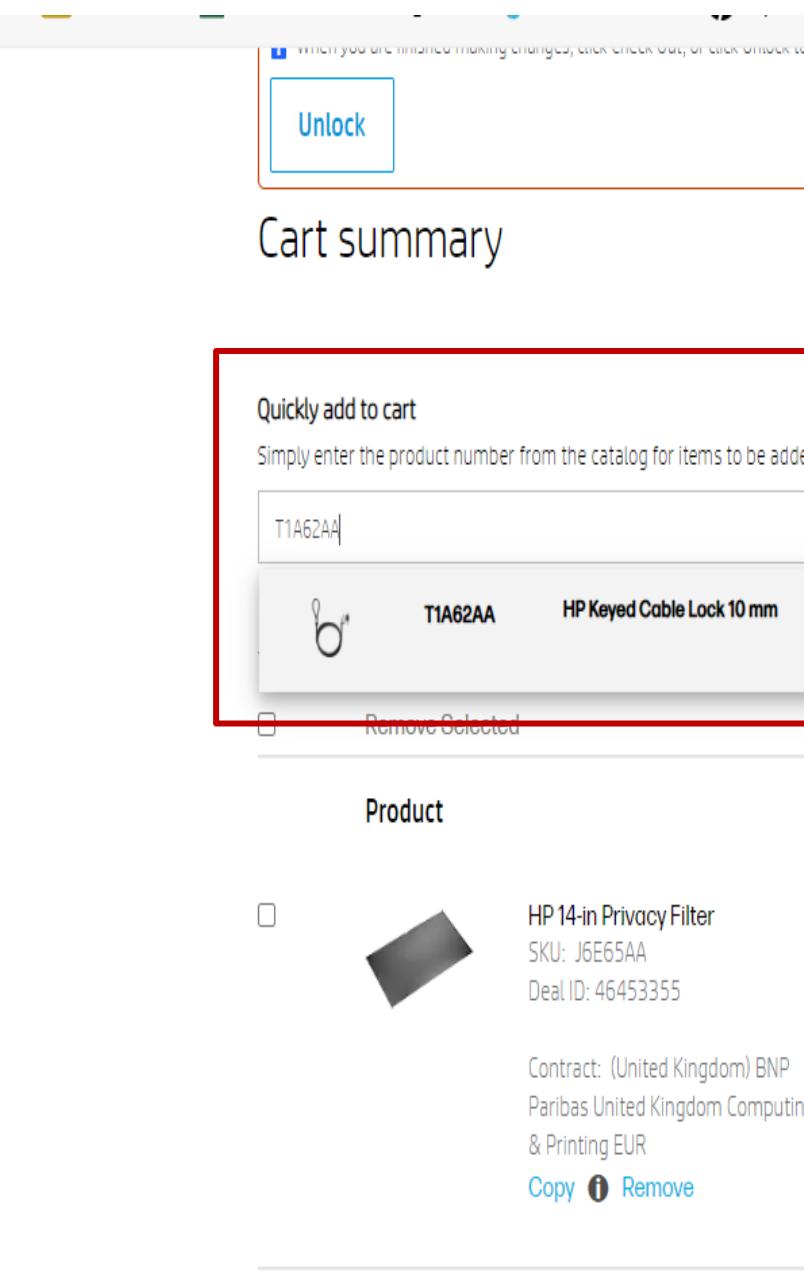

The Co

**Remove Selected** 

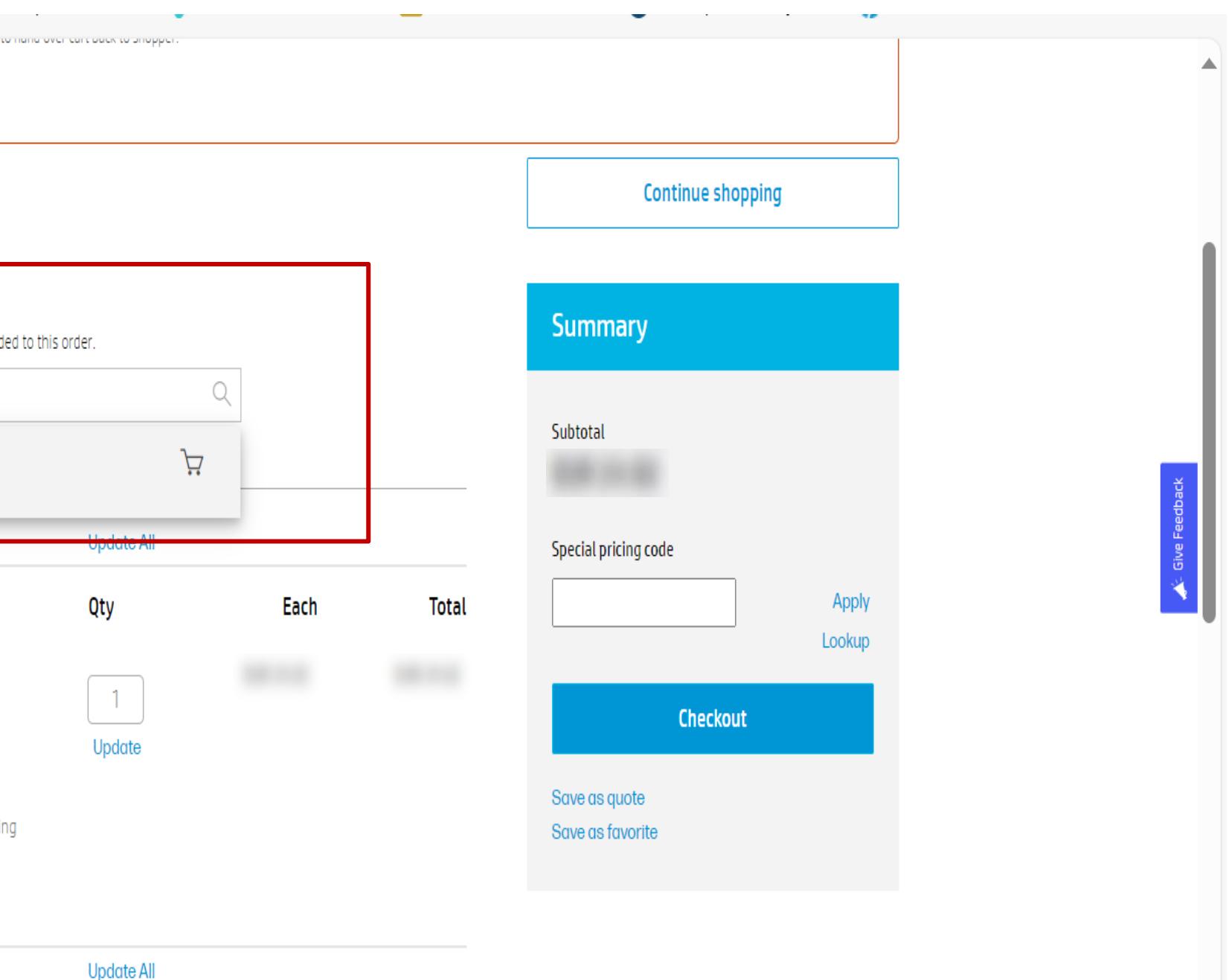

## Quickly add to cart

When the item name appears in a drop-down menu, click on the cart icon.

The item will be added to your cart immediately.

#### Shopping cart

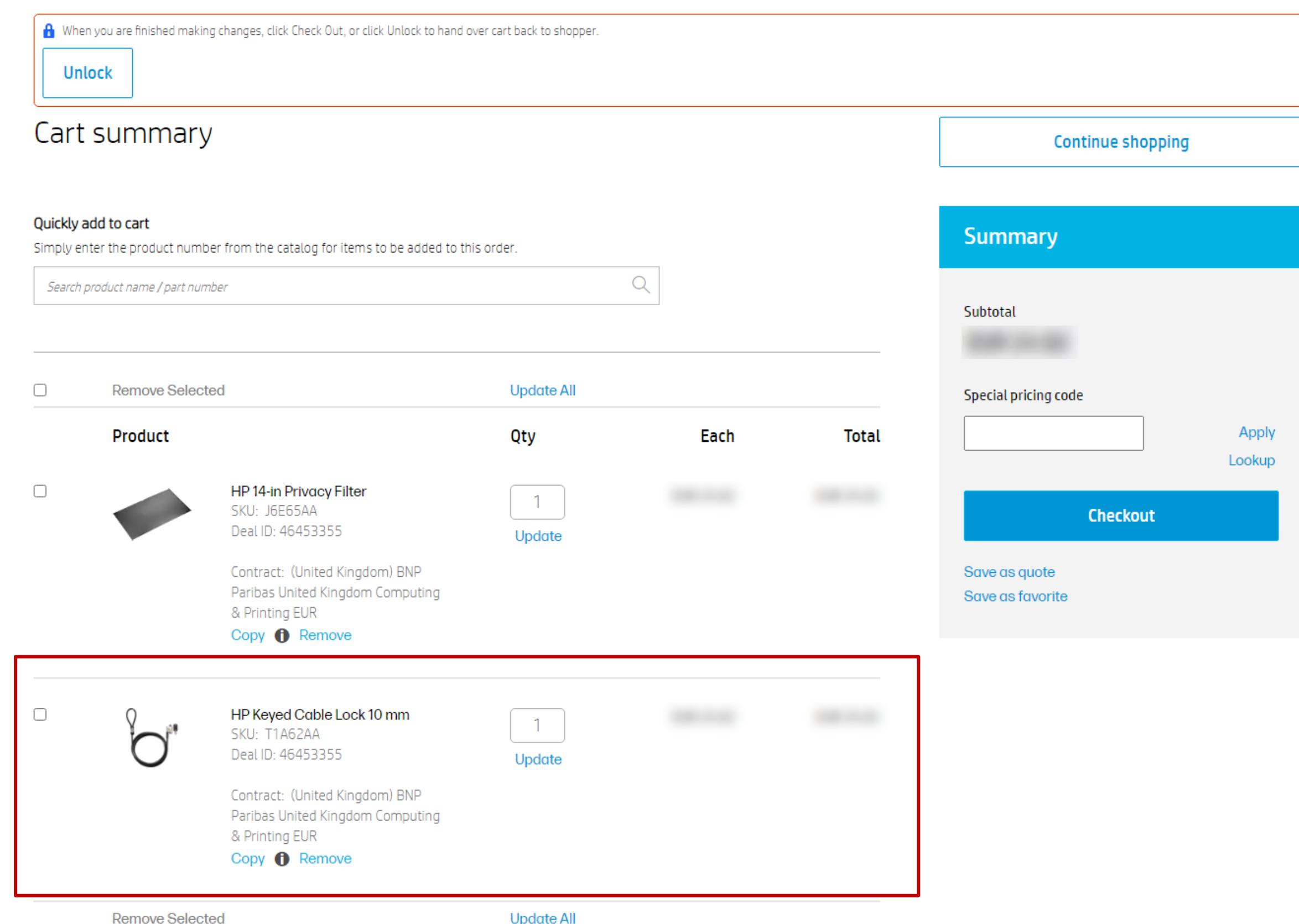

Remove Selected

### <span id="page-13-0"></span>Product attributes and details

1. If you have any standalone products in your cart , you will see an "Expand Attributes" drop -down menu underneath the product name . (For bundles or configurations, you will see "Expand Details .")

You can also see these attributes on :<br>:

2 . Attributes and details can be expanded or hidden . Click on "Expand" to get the full list of specifications .

- Quote page and the PDF (when exported)
- Purchase order page and the PDF (when exported)
- Purchase order notification
- Purchase request page and PDF (when exported)
- Purchase request email

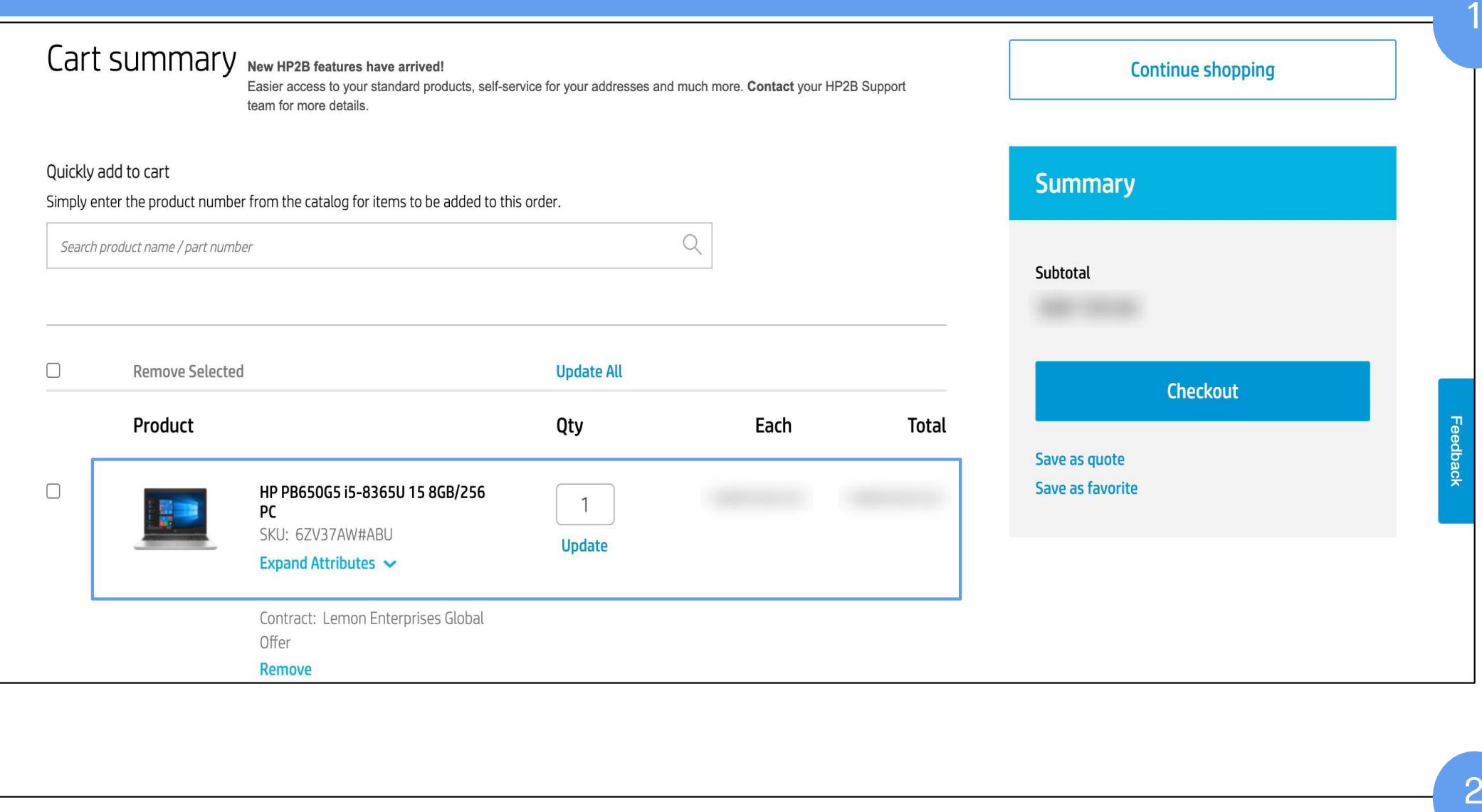

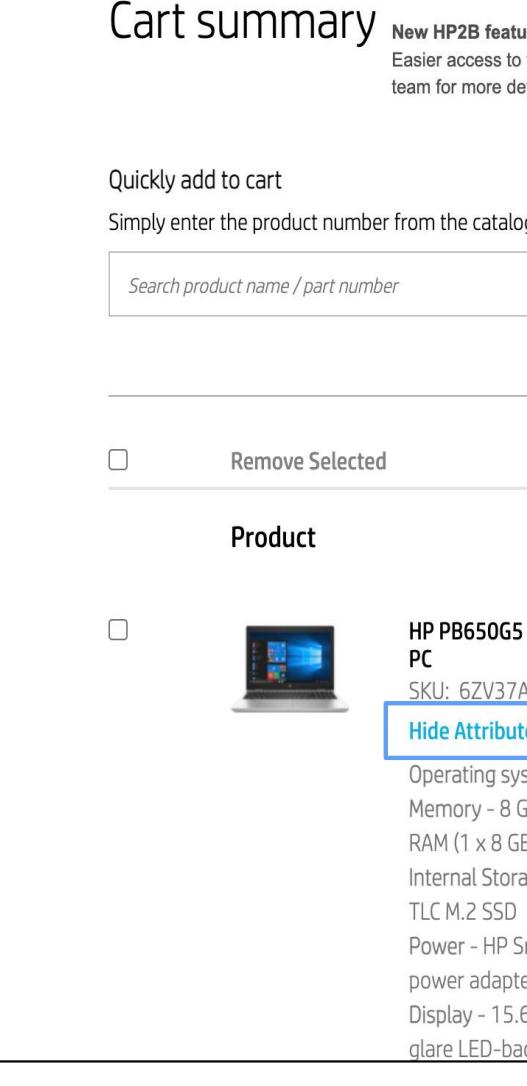

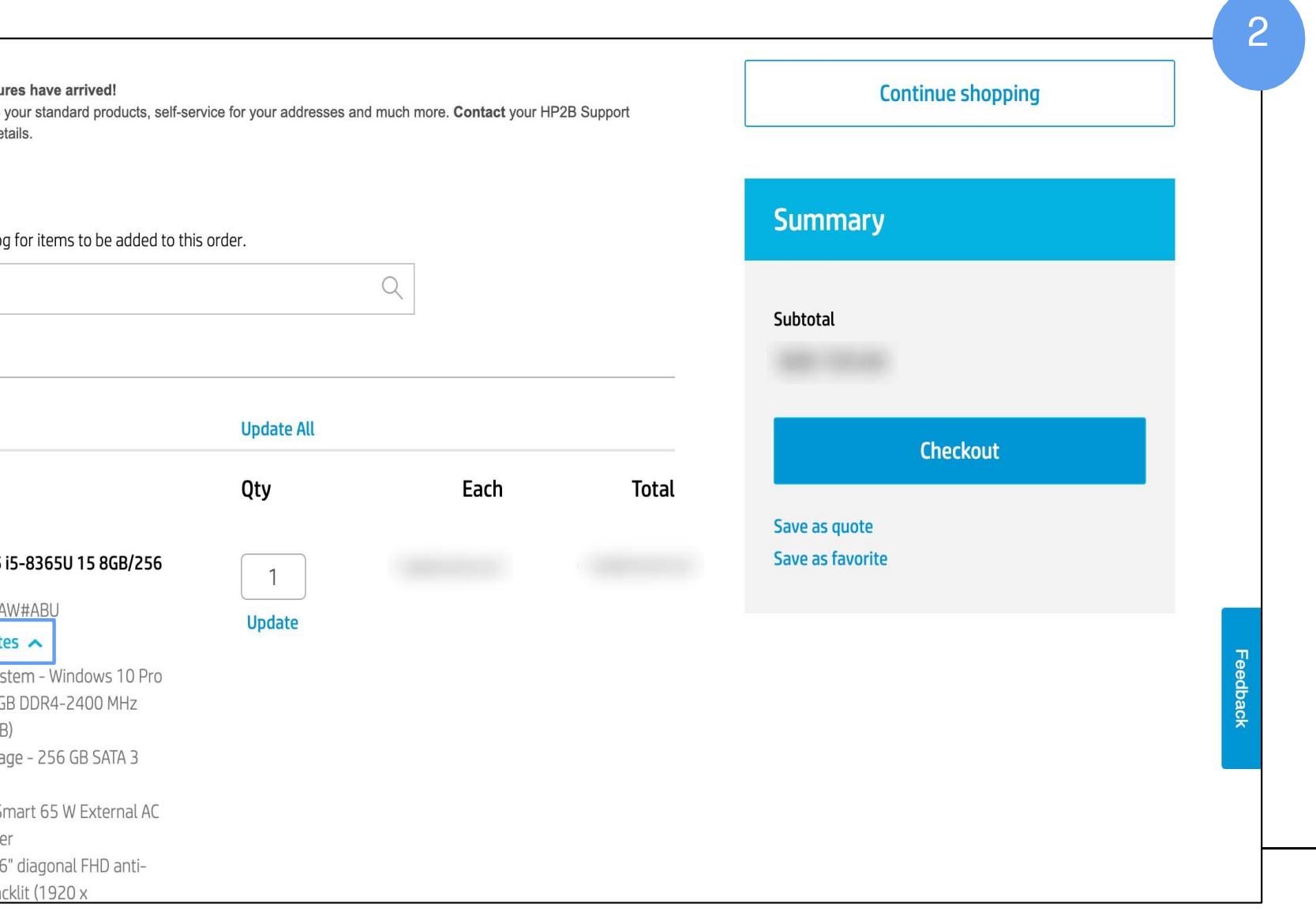

## <span id="page-14-0"></span>Delete items

If you want to delete products from your cart, you have several options.

To delete all of them at once, just click on the "Select all" button. When they have all been selected, click on "Remove Selected."

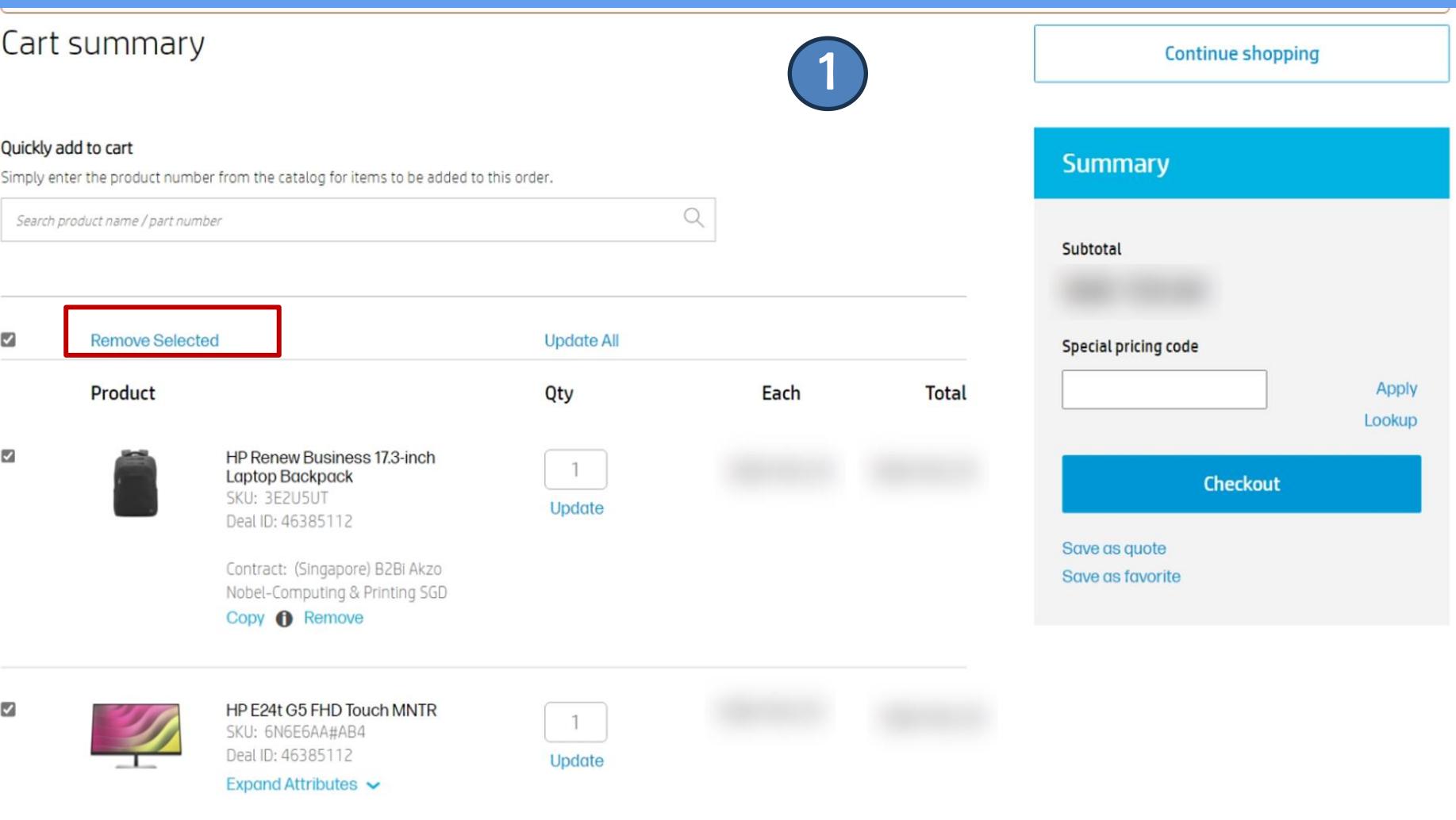

Contract: (Singapore) B2Bi Akzo

To remove multiples but not all, select the checkboxes for the ones you wish to remove, and click "Remove Selected." To delete them individually, click "Remove" on each product.

A pop-up message asks you, "Are you sure?" to confirm that you want to remove them.

When you click "Yes," the items will be removed from the cart.

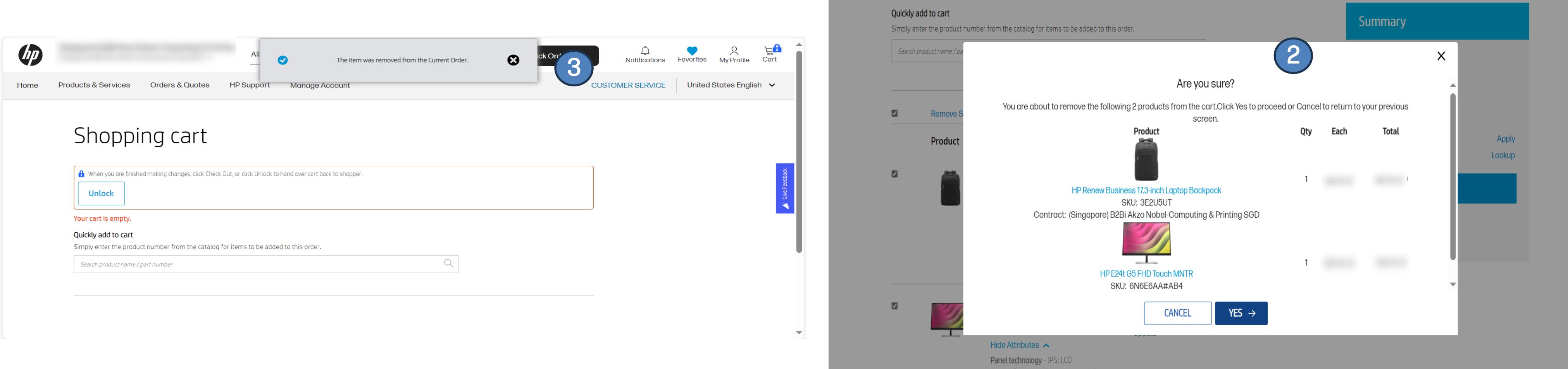

#### Cart si

Quickly ad

 $\overline{\mathbf{v}}$ 

 $\overline{\mathbb{Z}}$ 

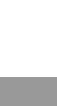

 $\overline{\mathbf{v}}$ 

## <span id="page-15-0"></span>Edit multiple items

You can edit multiple items in the cart at once.

For example, you can edit the quantity of one or more of the items.

Click "Update All" and they will all be updated simultaneously.

The prices will also be automatically updated.

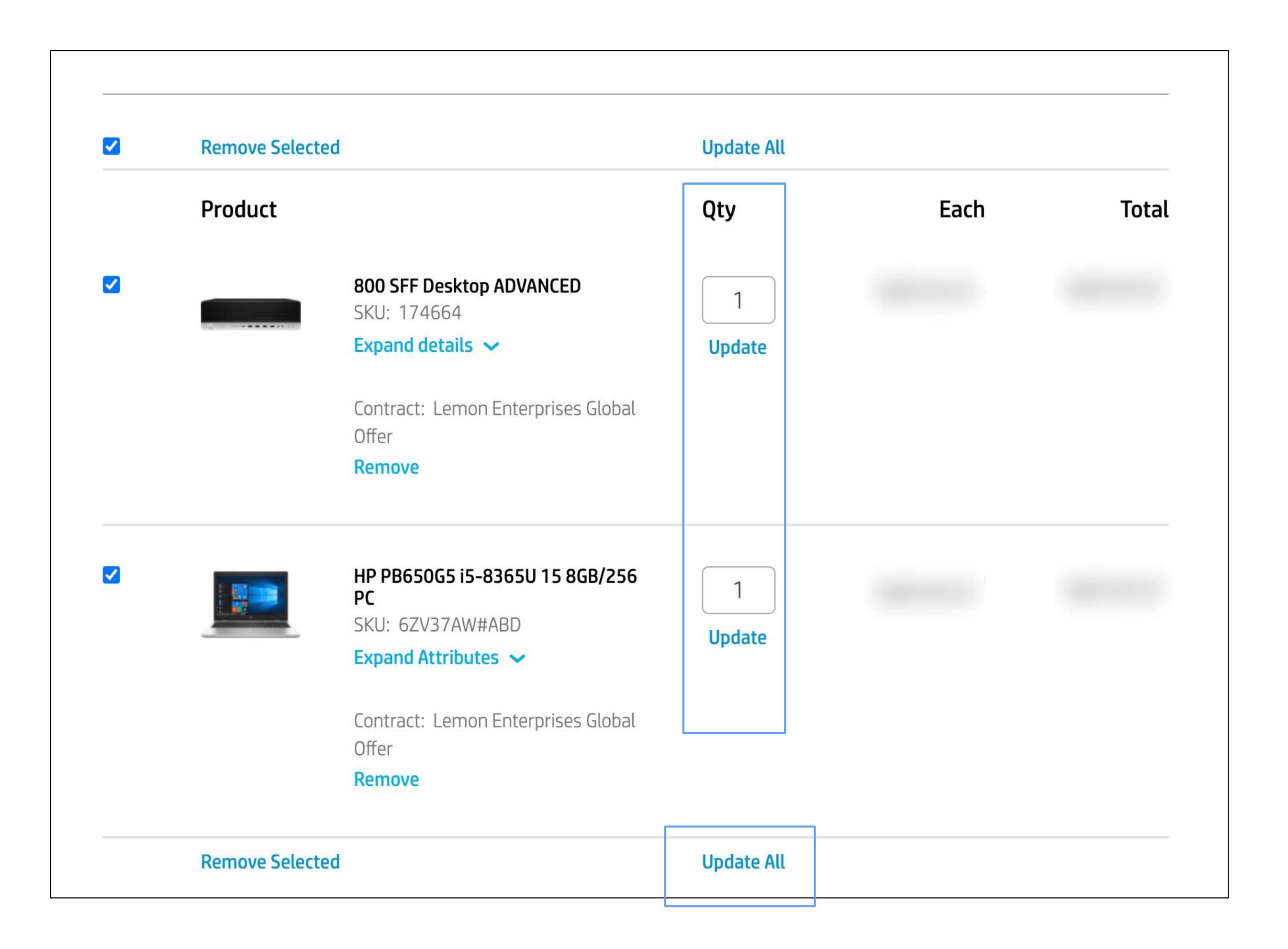

## <span id="page-16-0"></span>Special pricing code

Sometimes you will be given a special pricing code, which can be applied to certain items in your shopping cart, usually for a limited amount of time.

The code can be applied to both POs and quotes.

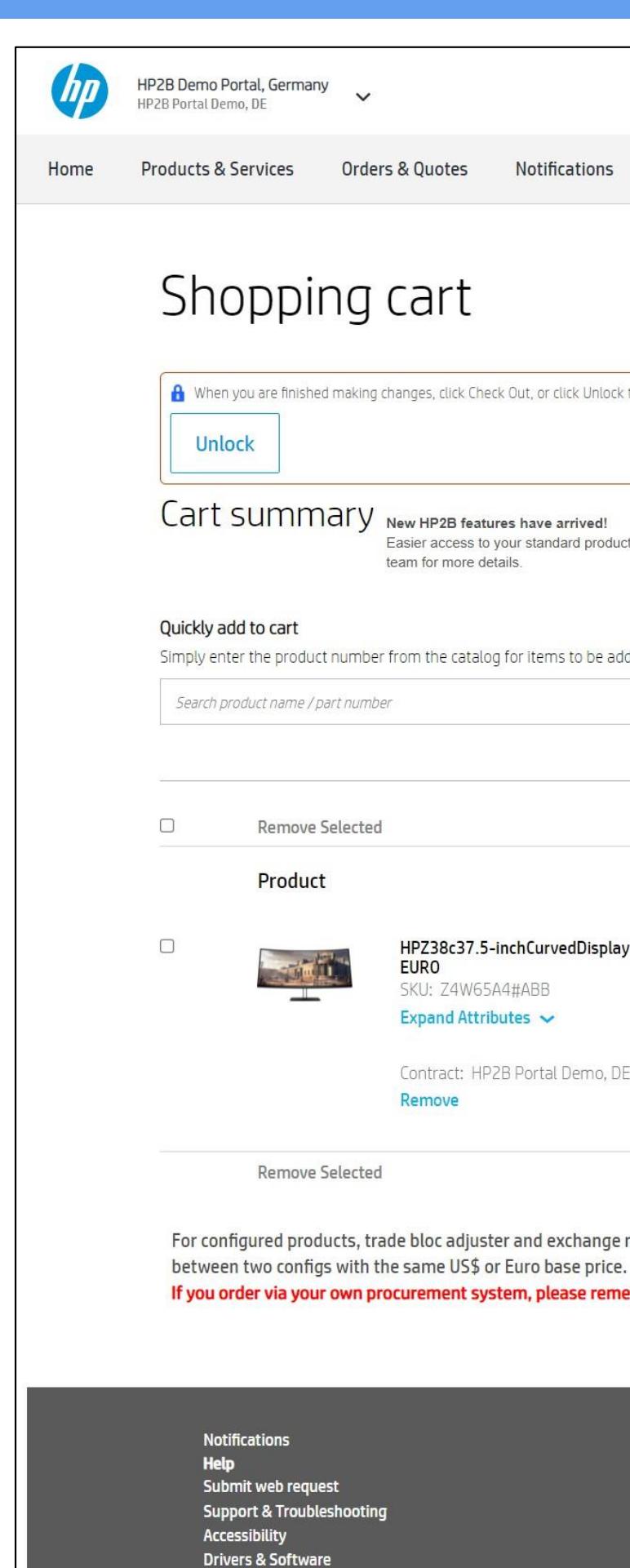

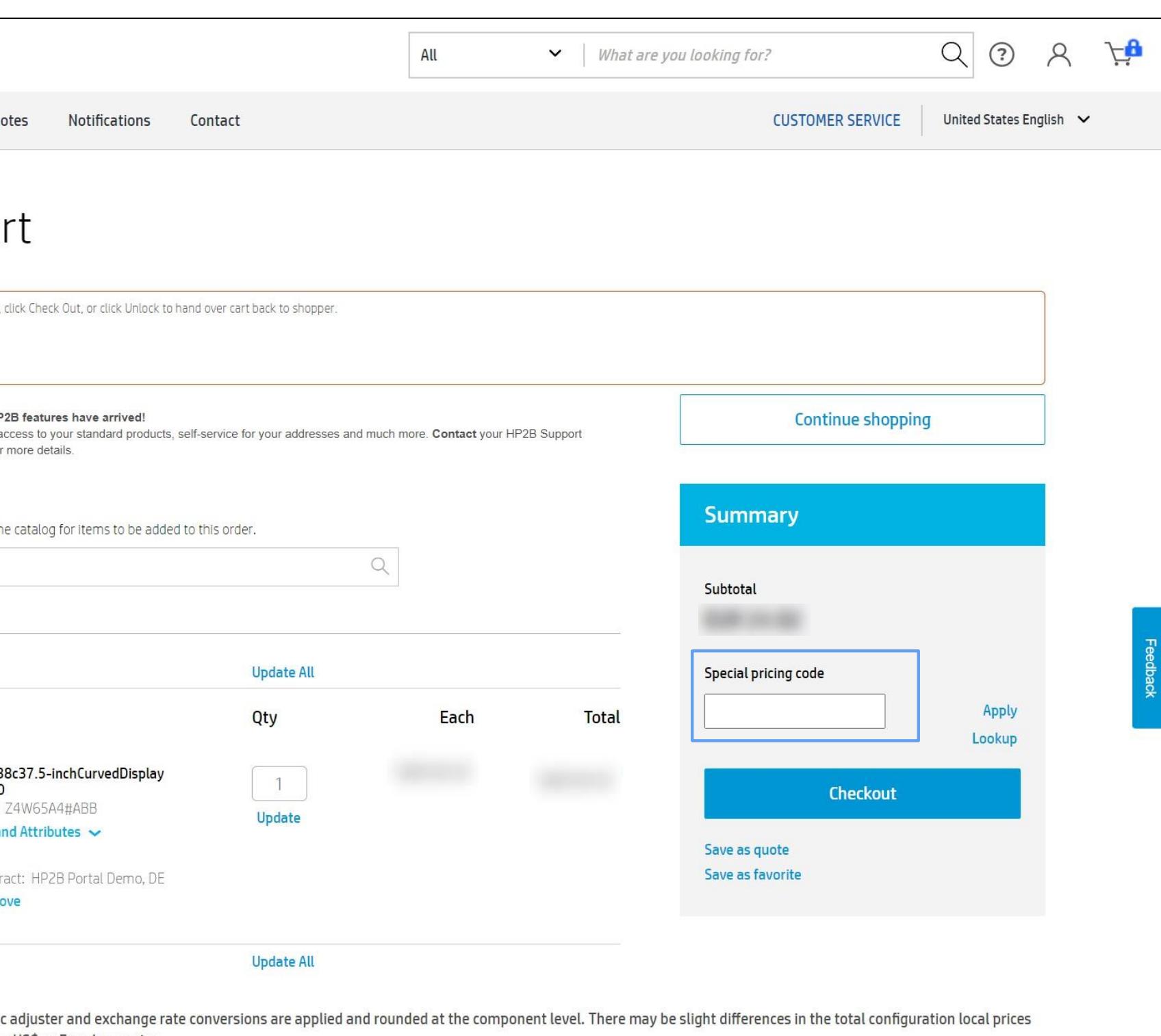

If you order via your own procurement system, please remember to remove any comments from the order before sending it to HP to ensure a smooth order flow.

This is the place in HP2B where your product selections (that are in quotes, purchase requests, or POs) are stored. The icon representing the cart is at the top right corner of every HP2B page.

### Special pricing code

<span id="page-17-0"></span>![](_page_17_Figure_0.jpeg)

## Shopping cart Glossary

Sometimes HP will offer special pricing on specific products or services for a limited time. If your organization qualifies for these, you will get a special pricing code.

### Attributes and details

The specific technical details and prices are called "attributes" when referring to standalone products, and "details" for bundles and configurations.

## <span id="page-18-0"></span>**FAQ**

#### 1. How do you view your cart?

You can view your cart at any time by clicking on the cart icon [ top right corner of every page.

#### 2.How do you choose a geographic location for localization?

If a product you put in your cart has multiple localization options, a pop-up screen will appear asking you to choose a geography.

#### 3. How do you see more attributes or details of a product?

If you have any standalone products in your cart, you will see an "Expand Attributes" drop-down menu underneath the product name on the "Cart summary" page. (For bundles or configurations, you will see "Expand Details.") Click on this menu to see attributes or details of products.

#### 4. How do you apply a special pricing code?

On the "Cart summary" page, before you click on "Checkout," you can enter a special pricing code into the field of that name.

#### 5. How do you change the quantities of the products or services in a bundle?

When you add a bundle to the cart, a message will prompt you to "Select options to show prices." Press "Select Options" to see prices of the bundle. You will also be given the opportunity to change the quantity of any of the components of the bundle.

#### 6. ow do you delete items from your cart?

Click the box next to the item(s) you want to delete. Then click on "Remove Selected" at the bottom left corner of the section. The item(s) will be removed from the cart. You can delete all of them at once as well. Just click on the "Select all" button. When they have all been selected, click on "Remove Selected."

![](_page_19_Picture_0.jpeg)